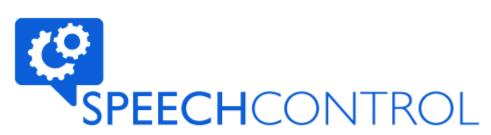

Device control center for Philips SpeechMike and foot control

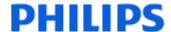

# PHILIPS SPEECHCONTROL VERSION 4.0

# Technical Documentation Advanced Configuration

For Certified MDC Partners and Support technicians

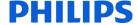

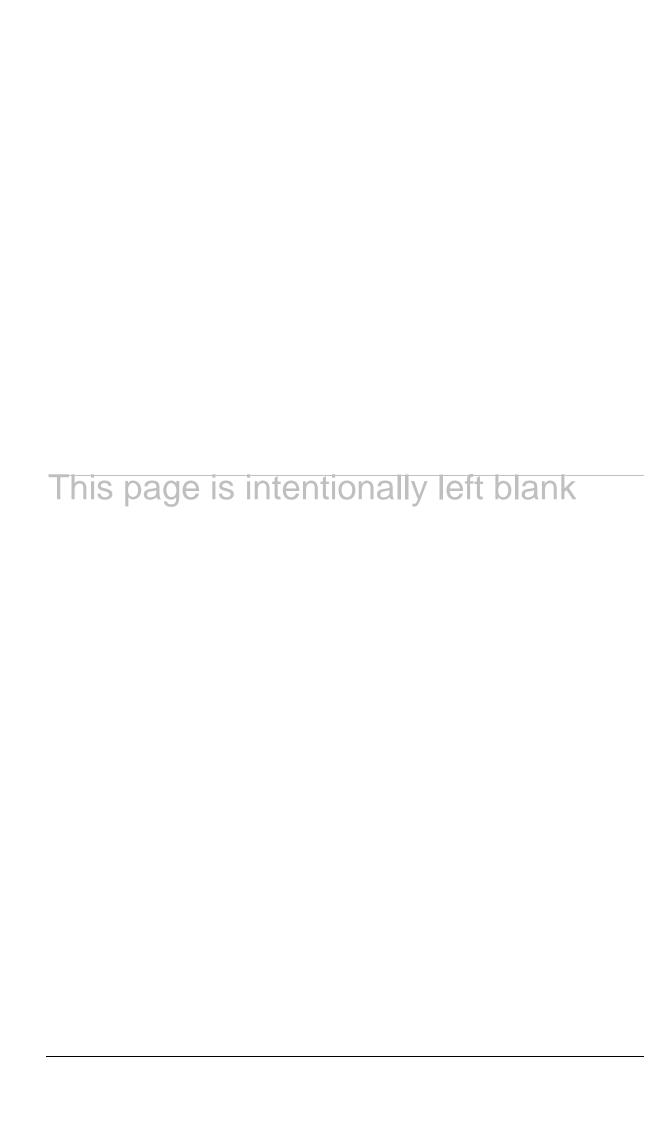

| 1. | Intro  | ductionduction                                                 | 5  |
|----|--------|----------------------------------------------------------------|----|
| 2. | Syste  | em Requirements                                                | 5  |
| 3. | Insta  | llation process                                                | 6  |
|    | 3.1.   | Important Registry/File Items                                  | 8  |
| 4. | Menu   | ı Structure – Toolbar                                          | 9  |
|    | 4.1.   | Application Menu                                               | 9  |
|    | 4.2.   | Active Device                                                  |    |
|    | 4.3.   | Device Information                                             |    |
| 5. | Devic  | ce settings                                                    | 11 |
|    | 5.1.   | Main buttons                                                   | 11 |
|    | 5.1.1. | Export and Import Settings                                     | 11 |
|    | 5.2.   | Basic settings                                                 | 13 |
|    | 5.2.1. | Mouse                                                          | 13 |
|    | 5.2.2. | Mouse style                                                    | 13 |
|    | 5.2.3. | Pointer speed                                                  | 14 |
|    | 5.2.4. | Pointer volume control                                         | 14 |
|    | 5.2.5. | Mouse settings                                                 | 14 |
|    | 5.3.   | Advanced settings                                              | 15 |
|    | 5.4.   | Button configuration                                           | 18 |
|    | 5.4.1. | Event mode                                                     | 18 |
|    | 5.4.2. | Keyboard mode                                                  | 20 |
|    | 5.4.3. | Browser mode                                                   | 21 |
|    | 5.4.4. | Foot control                                                   |    |
|    | 5.5.   | Device test                                                    |    |
|    | 5.5.1. | Buttons description                                            |    |
|    | 5.5.2. | Foot control                                                   |    |
|    | 5.6.   | Firmware upgrade                                               |    |
|    | 5.6.1. | Firmware upgrade with ZIP file                                 |    |
|    | 5.6.2. | Firmware upgrade online                                        | 29 |
| 6. | Appli  | ication Control                                                | 30 |
|    | 6.1.1. | Main menu                                                      |    |
|    | 6.2.   | Profiles                                                       | 32 |
|    | 6.2.1. | Default profile                                                |    |
|    | 6.2.2. | Powerpoint profile                                             |    |
|    | 6.2.3. | Notepad profile                                                |    |
|    | 6.3.   | Advanced Options                                               |    |
|    | 6.3.1. | Activate Application Control                                   |    |
|    | 6.3.2. | Available events                                               |    |
|    | 6.3.3. | Muting options                                                 |    |
|    | 6.4.   | Added and Configure New Application                            |    |
|    | 6.5.   | Synchronise Application Configuration                          |    |
|    | 6.5.1. | Priority of configuration profiles                             |    |
|    | 6.5.2. | Setting up a network folder for central configuration profiles |    |
|    | 6.5.3. | Limitations to consider                                        | 46 |

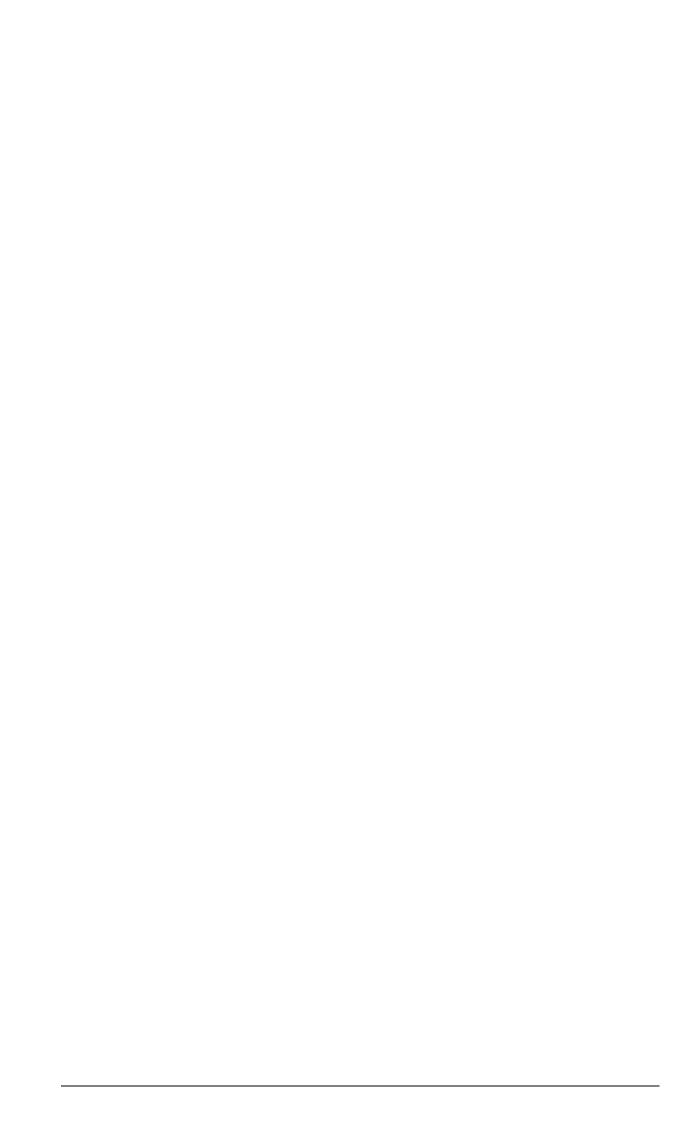

# 1. Introduction

Philips SpeechControl has been designed to control different applications on Windows computers with a Philips SpeechMike.

The software allows to assign different functions to each button, enable or disable certain features, and also to control applications via hotkeys.

For text generation you can simply write the specified text with a button click into the text editor. Even more advanced, you can quickly execute your favorite Dragon NaturallySpeaking commands with just a button click on the device.

The device configuration settings can be transferred between the SpeechMike and the PC. You can also restore the default device configuration settings and upload them to the device. When starting SpeechControl, the settings are automatically loaded from the connected active device. Changes made with other applications on the active device after the first startup are not downloaded to SpeechControl; you have to download them manually. If a device is already connected to the computer and you additionally connect another device, the second connected device becomes the active device. The device configuration settings will be loaded automatically.

The users can also export their preferred device settings and load them to a different device if a SpeechMike Premium with firmware 2.50 and later is connected.

The SpeechMike Premium keyboard mode enables users to control applications like Dragon NaturallySpeaking with keyboard shortcuts without having to run SpeechControl in the background.

# 2. System Requirements

Operating system
Windows 10 - 64bit
Windows 8.1 - 64/32bit
Windows 7 - 64/32bit

Microsoft Server 2012 – 64bit Microsoft Server 2008 R2 – 64/32bit

macOS 10.11 and 10.12

Supported speech recognition software:
Nuance Dragon Professional 12.5/13/14/15 Individual/Group
Nuance Dragon Legal 12.5/13/14/15
Dragon Medical Practice Edition 2/3
Nuance Dragon SDK Client Edition 14
M\*Modal Fluency Direct 8.0 and above
M\*Modal Fluency for Imaging 3 and above

# 3. Installation process

Before you start with the installation make sure your computer is updated with the latest Windows updates.

To start the installation process on your PC please double click on the philips\_speechcontrol\_installer.exe file in the folder Driver and Utility CD folder.

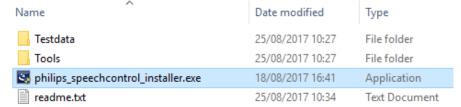

After the InstallShield Wizard starts, click the NEXT button

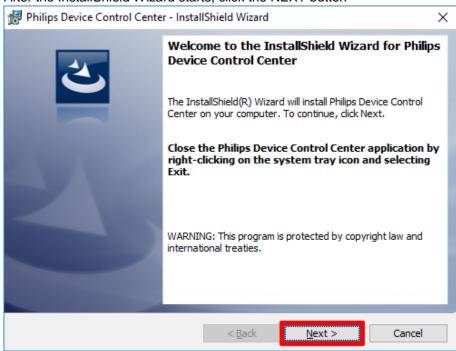

During the installation you can select Typical installation – for the standalone PC, or Custom – to activate the central configuration settings with network shared folder.

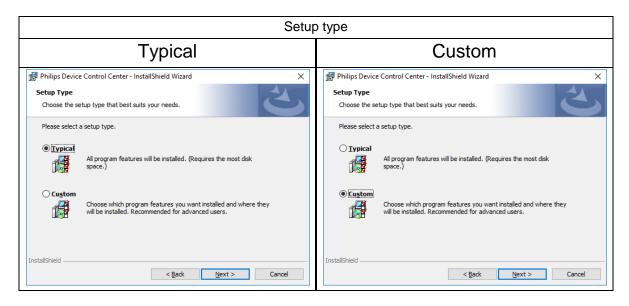

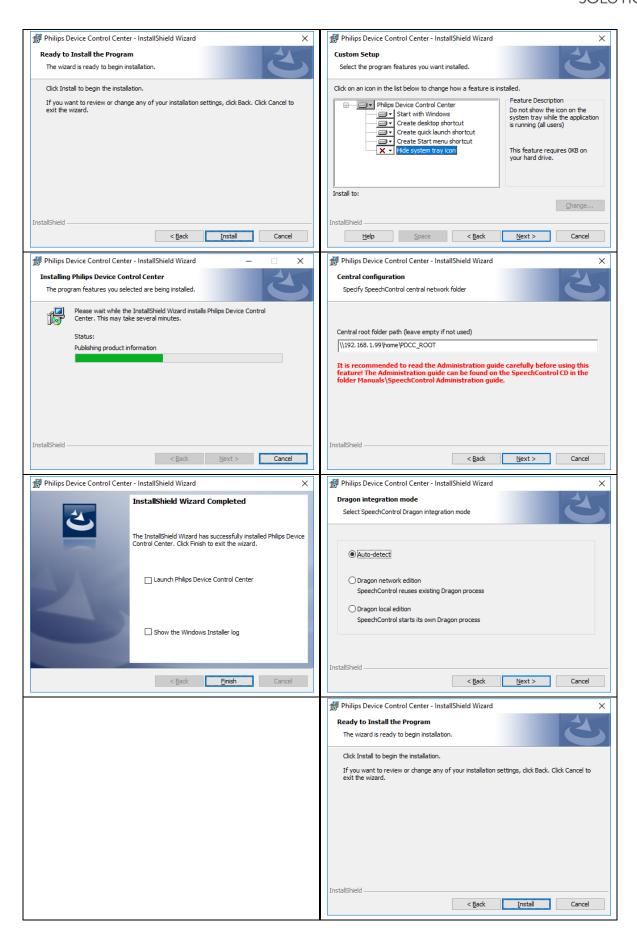

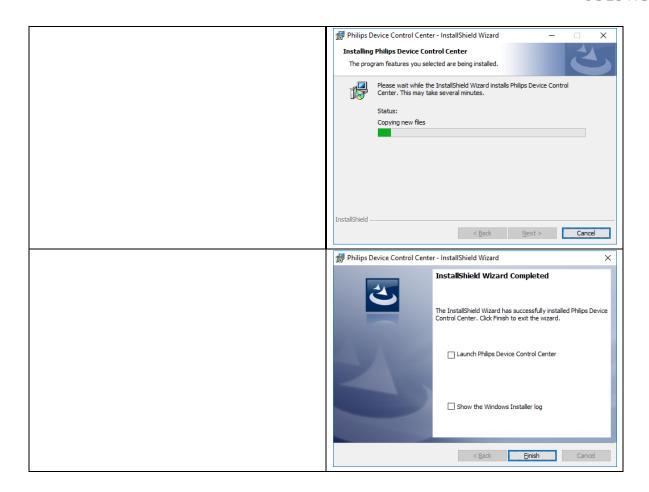

# 3.1. Important Registry/File Items

Standard installation folder:

C:\Program Files (x86)\Philips Speech\Device Control Center\

### Logfiles:

C:\Users\<USER>\AppData\Local\Philips Device Control Center\Log

### SDK Components:

C:\Program Files (x86)\Common Files\Philips Speech Shared\Components\SmEXAudio.dll (32-bit) C:\Program Files (x86)\Common Files\Philips Speech Shared\Components\SpMikeCtrl.dll (32-bit)

### Registry:

HKEY\_LOCAL\_MACHINE\SOFTWARE\Wow6432Node\Philips Speech\Device Control Center HKEY\_CURRENT\_USER\Software\Philips Speech\Device Control Center

# 4. Menu Structure – Toolbar

The Philips SpeechControl toolbar has the following items, from left to right.

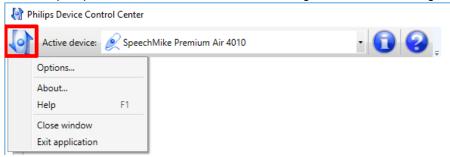

# 4.1. Application Menu

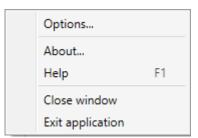

Options - enables automatic update.

About – displays a dialog with general software information.

Help - open the online help file.

Close window – minimizes the window to the system tray but leaves the program running in the background

Exit application - shuts down the software

The application control can be activated or deactivated by clicking Activate Application Control in the right-click menu of the system tray icon.

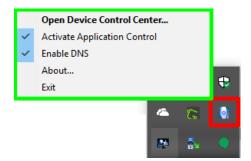

### 4.2. Active Device

Displays a list of all connected devices.

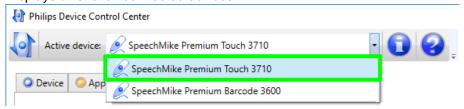

### Note:

By default, the first connected device is the active device. If more than one device is connected at the same time, their settings will not be automatically downloaded.

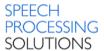

# 4.3. Device Information

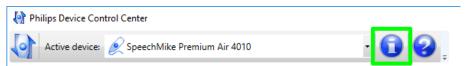

Displays a dialog with detailed information about the active device.

Note: This option is disabled if no devices are connected.

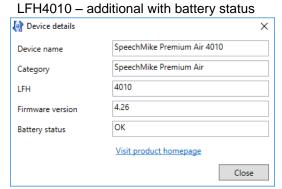

# 5. Device settings

On the Device tab page you can customize the behavior of the active device and configure its application buttons.

### 5.1. Main buttons

After starting Philips SpeechControl, the current settings of the device are automatically downloaded and displayed in the configuration editor, however, changes made with other applications after the first startup are not displayed, so they must be manually downloaded by clicking the Download menu item. Furthermore, if more than one device is connected at the same time, their settings must also be manually downloaded. The newly defined settings can then be uploaded back to the device by clicking the Upload menu item.

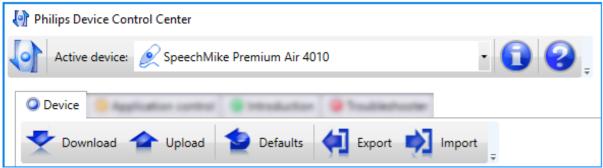

The device can be set back to its factory defaults by clicking the Defaults menu item. With Export and Import you can save and restore all the device settings.

# 5.1.1. Export and Import Settings

You can save and load device settings including the keyboard mode configuration of SpeechMike Premium. To save device settings to your computer click on Export button and select or create new folder (e.g SpeechMike\_Configuration) for the configuration file. Rename the file name and click on Save. Preconfigured file name for the configuration is SpeechMikeDeviceConfig.xml

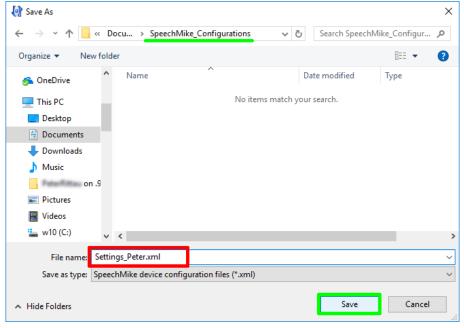

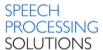

To load an existing device configuration click Import, select the the configuration file that you want to import into Philips SpeechControl. You can only import a configuration file that matches your connected device's Product identifier.

# Click Open Open

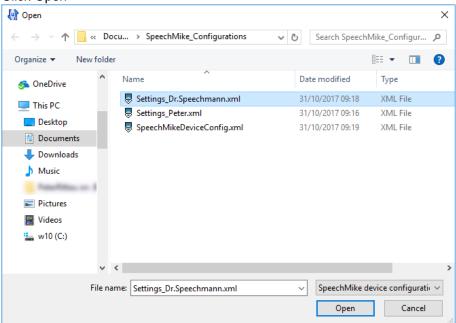

Click Replace to overwrite your current configuration.

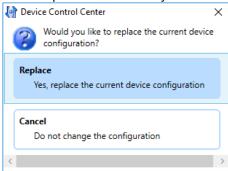

After importing a configuration file, you still have to upload those settings to your device to make them work.

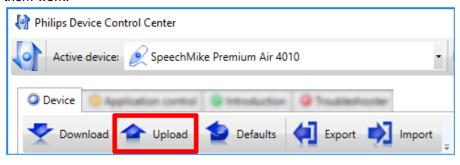

# 5.2. Basic settings

Here you can customize the behavior of the active device.

Note: The available options depend on the type of the selected device.

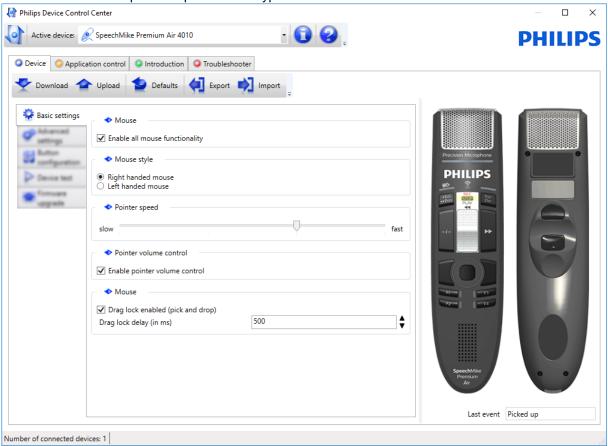

### 5.2.1. Mouse

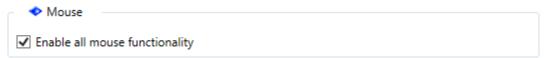

Enable all mouse functionality - activate this option to set all mouse-related options simultaneously. By disabling this option, it will be undefined and only the manually set mouse functionalities will be applied. By enabling this option again, all mouse-related settings are set back to their factory defaults.

### Note:

This option is enabled by default.

### 5.2.2. Mouse style

Mouse style - customizes your mouse style by switching between right handed or left handed mode.

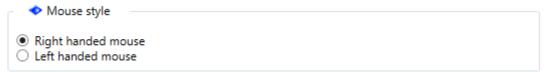

The primary mouse button is normally the left button, however, you can reverses the buttons and use the right mouse button as the primary button.

Note: By default, the Right handed mode is enabled.

## 5.2.3. Pointer speed

Pointer speed - adjusts the sensitivity of the mouse pointer, which causes the pointer to respond more quickly or slowly to the movements of the mouse.

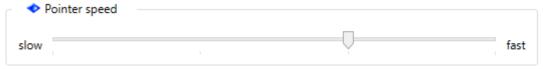

### 5.2.4. Pointer volume control

Enable pointer volume control - enables volume level changing during playback.

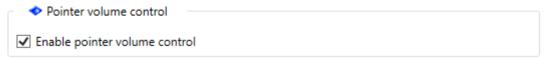

### 5.2.5. Mouse settings

Drag lock enabled (pick and drop) - activate this option to pick up a selected item by pressing the mouse button for more than the defined time. To drop the item just briefly press the button again.

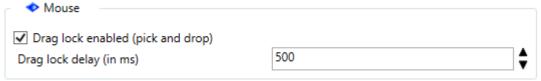

Drag lock delay (in ms) - specifies the minimum pick-up time in milliseconds between 100 and 2500 (default = 500).

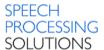

# 5.3. Advanced settings

Here you are provided with various enhanced options for customizing the behavior of the active device.

### Note:

The available options depend on the type of the selected device.

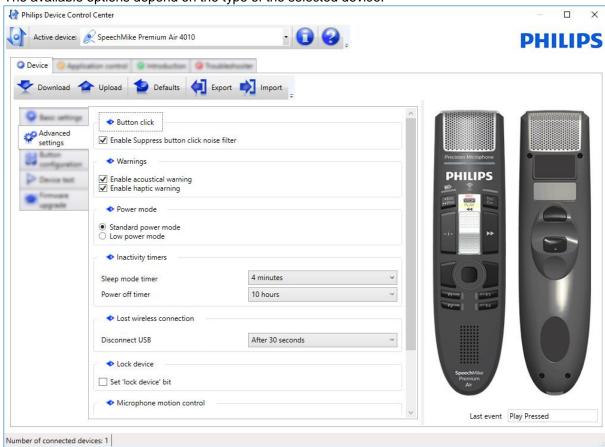

Button click - here you can manage the suppression of button click noise.

Enable Suppress button click noise filter - activate this option to suppress all acoustical clicks during recording.

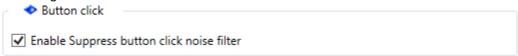

Warnings - here you can specify the 'appearance' of the received warnings in case of connection problems.

Enable acoustical warning - activate this option if you want the device to provide beeps. Enable haptic warning - activate this option if you want the device to provide vibration alarm.

### Note:

This option is available only for SpeechMike Air devices.

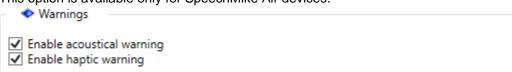

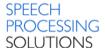

Power mode - Here you can set the USB power mode of the active device.

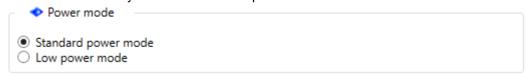

Standard - switches the active device to standard power management mode.

Low - switches the active device to low energy consumption mode.

Note: Playback volume may be quieter in Low mode.

Note: This option is not available for SpeechMike Air devices.

Inactivity timers - here you can specify after how much time the device should go into sleep mode and then switch off.

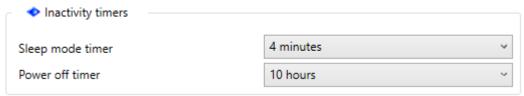

Sleep mode timer - sets the inactive device to a low power consumption mode after the specified time.

Power off timer - switches off the inactive device after the specified time.

### Note:

This option is available only for SpeechMike Air devices.

Lost wireless connection

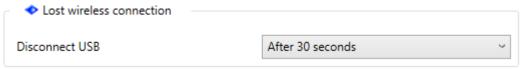

Here you can specify after how much time the device without wireless connection would be disconnected from the USB.

Disconnect USB - defines if and when the USB connection is interrupted.

### Note:

This option is available only for SpeechMike Air devices.

Lock device - here you can change the lock device bit on the active device.

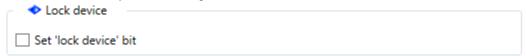

Set 'lock device' bit - activate this option to set the lock device bit stored on the active device.

### Note:

This option is provided for software integrators.

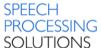

Microphone motion control - here you can set how the microphone of the device changes the input level of the microphone while the device is laid down.

| ◆ Microphone motion control                              |
|----------------------------------------------------------|
| Disable microphone motion control     Reduce input level |
| O Mute microphone                                        |

Disable microphone motion control - the input level of the microphone does not be changed while the device is placed.

Reduce input level - automatically reduces the microphone input level by 20 dB while the device is placed.

Mute microphone - automatically mutes the microphone while the device is placed.

### Note:

This option is available only for SpeechMike Premium devices.

Scroll wheel - here you can control the behaviour of the function keys.

| Scroll wheel      |                 |  |
|-------------------|-----------------|--|
| Enable wheel fund | tions on F-Keys |  |

Enable wheel functions on F-Keys - activate this option to substitute the mouse scroll wheel.

Press F1 to scroll up, press F2 to scroll down, hold F3 for continuous scrolling.

### Note:

This option is available only for SpeechMike Premium devices.

### Nota

When this option is enabled, the device does not send the configured button events for these F-Keys.

Barcode scan mode - here you can set the operation of the barcode scanner.

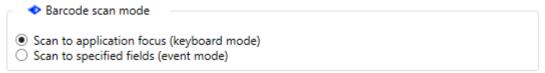

Scan to application focus (keyboard mode) - works as a secondary keyboard connected to the computer.

Scan to specified fields (event mode) - generates a special barcode event when a barcode is scanned. This option requires special barcode event integration.

### Note:

This option is available only for devices with built-in barcode scanner.

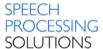

# 5.4. Button configuration

Here you can switch the role of the application buttons / pedals on the active device to meet your personal requirements.

### 5.4.1. Event mode

The function of a SpeechMike button can be configured in the following way: If you have a SpeechMike Premium device with firmware 2.5 or later, ensure that Event mode is selected at the top of the page.

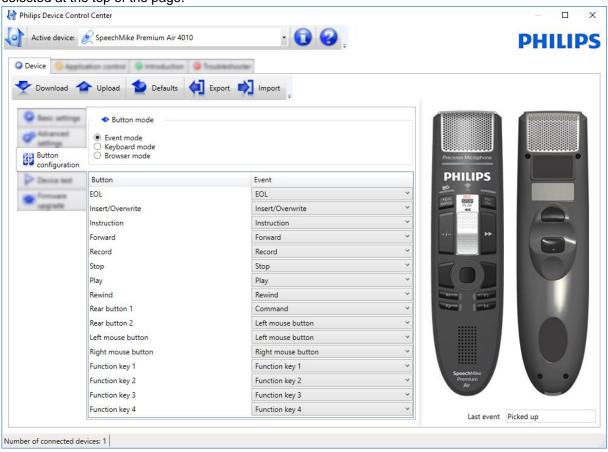

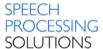

Select the button to be changed from the Button column.

Click the pop-up list of the selected button in the Event column.

Select the event to be associated with the button.

Upload the settings to the active device by clicking the Upload menu item.

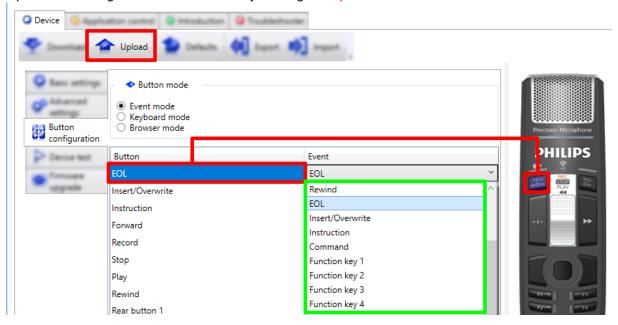

### Note:

If the active device has a built-in barcode scanner, the Barcode trigger option can also be enabled to scan the barcode by pressing the button.

The configured button events for Function keys 1-3 are isabled until the Enable wheel functions on F-Keys option is enabled on the Advanced Settings page.

### 5.4.2. Keyboard mode

Besides configuring the individual buttons of your SpeechMike Premium, you can also change the hotkey configuration of the device. In Keyboard mode, the device sends keyboard events to the computer, which you can define as follows:

Select Keyboard mode at the top of the page and confirm your selection by clicking Change Button Mode.

### Important:

Device button configuration will be reset to the factory defaults and you will lose all previous settings. Click the ... (Browse) button in the Event column to select the button that you want to change.

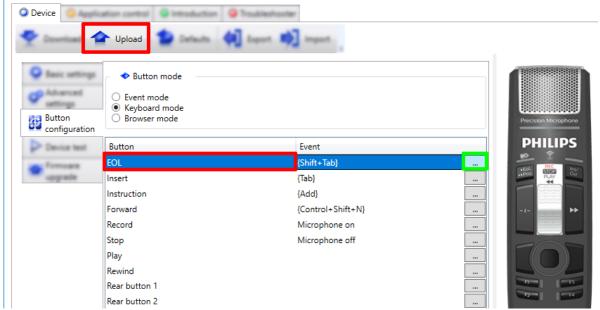

Select whether you want to define a hotkey, set SpeechMike microphone behavior, or remove an existing key configuration.

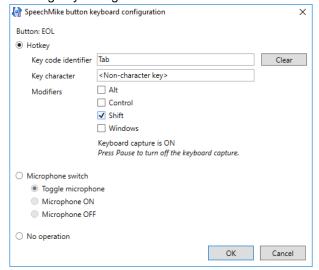

Depending on your previous selection, you have the following options:

To set a hotkey, press a key on your keyboard. Additionally, you can select the Alt, Control, Shift, and Windows keys as modifiers for your hotkey combination.

To set microphone behavior, click Microphone switch and select what the microphone should do.

Select No operation if you want to remove the key configuration from a SpeechMike button. Click OK to save your changes.

Upload the settings to the active device by clicking the Upload menu item.

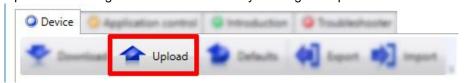

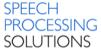

### Note:

You must set microphone behaviour for at least two buttons (or none) to be able to upload your button configuration to the device.

If the Enable Wheel functions on F-keys option is enabled on the Advanced settings page, function keys will not be visible in the hotkey list.

In Keyboard mode, the Barcode scan mode setting on the Advanced settings page is automatically disabled.

### 5.4.3. Browser mode

In Browser mode, the device sends keyboard or gamepad events to the computer, which you can define as follows:

Select Browser mode at the top of the page and confirm your selection by clicking Change Button Mode.

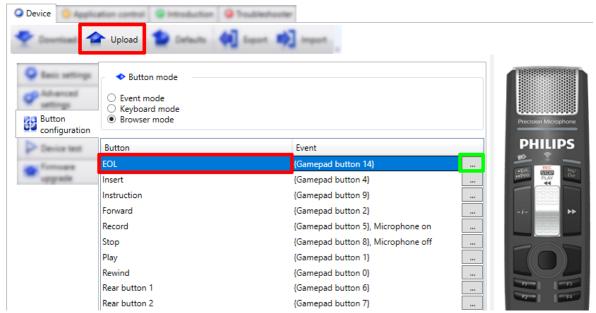

### Note:

You must set microphone behaviour for at least two buttons (or none) to be able to upload your button configuration to the device.

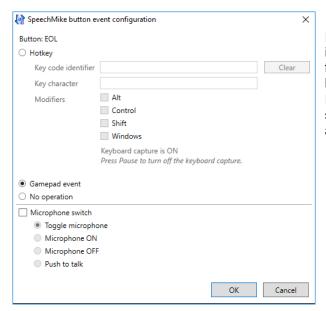

If the Enable Wheel functions on F-keys option is enabled on the Advanced settings page, function keys will not be visible in the hotkey list.

In Keyboard mode, the Barcode scan mode setting on the Advanced settings page is automatically disabled.

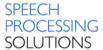

### 5.4.4. Foot control

The function of a Foot Control pedal can be configured in the following way:

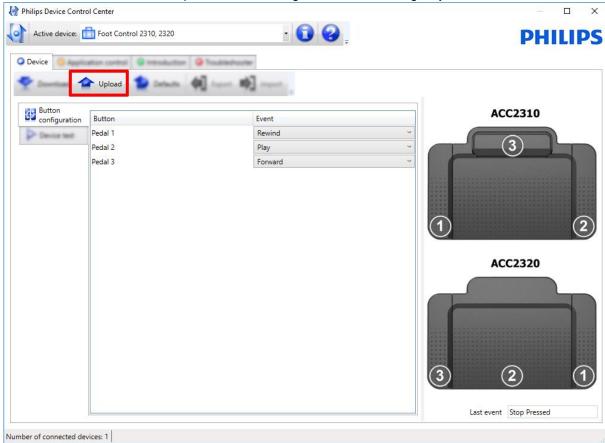

Select the pedal to be changed from the Button column (Pedal 1, Pedal 2, Pedal3) Click the pop-up list of the selected pedal in the Event column.

Select the event to be associated with the pedal.

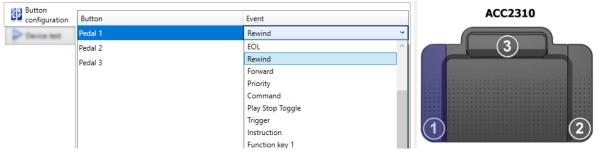

Upload the settings to the active device by clicking the Upload menu item.

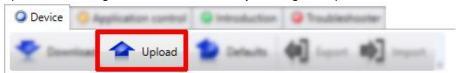

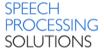

### 5.5. Device test

Here you can test the active device with its newly configured buttons and settings.

All your button- and mouse-related events can be followed on the device image and in the Last event field in the bottom right corner of the window.

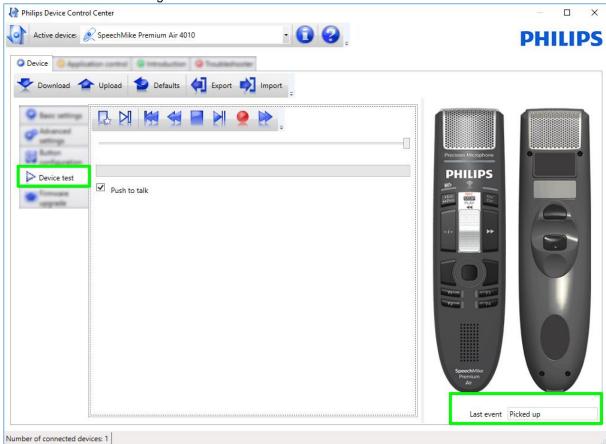

To create a new test recording, click New dictation and then Record.

To stop recording, click Record again. The length of the test recording can be up to 60 seconds.

### Note:

Here only the test recording and the built-in test audio file can be played back.

Opening existing audio files or saving recordings to files is not enabled.

To play back the built-in test audio file, click Play test sound. To stop playback, click Stop. **Note:** 

Recording is disabled during the playback of the test sound.

Push to talk Push-to talk

Activate this option if you want the recording to take place only until the Record button is pressed. When it is released, recording stops immediately.

### Note:

This option is highly recommended to use with SpeechMike devices without sliders.

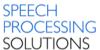

### 5.5.1. Buttons description

Create a new recording. Keyboard shortcut: CTRL+N

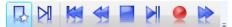

Play test sound - play back the built-in audio file. Keyboard shortcut: CTRL+B

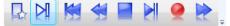

Move to start - set the position to the beginning of the recording. Keyboard shortcut: CTRL+M

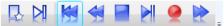

Fast rewind - wind the recording back. Keyboard shortcut: CTRL+W

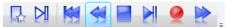

Stop – stop any action in progres. Keyboard shortcut: CTRL+S

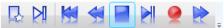

Play- play back the recording. Keyboard shortcut: CTRL+P

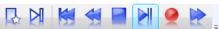

Record - record a new audio file. Keyboard shortcut: CTRL+R

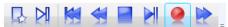

Fast forward - wind the recording forward. Keyboard shortcut: CTRL+F

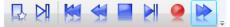

Philips SpeechControl Technical Documentation and Advanced Configuration

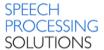

# 5.5.2. Foot control

Here you can test the active device with its newly configured buttons and settings.

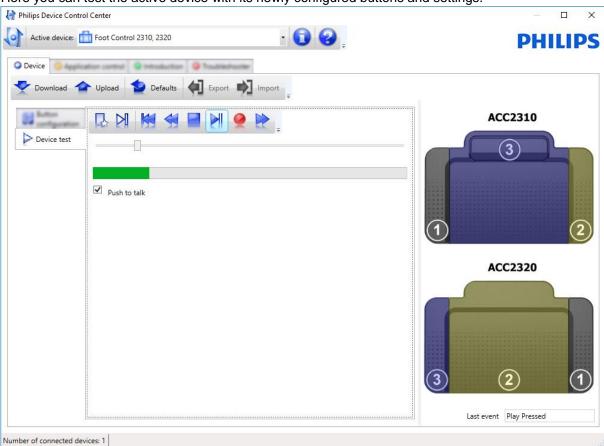

# 5.6. Firmware upgrade

Here you can load the latest firmware version into the active device. In case of SpeechMike Air devices, the new firmware will first be loaded into the SpeechMike AirBridge and then into the SpeechMike Air.

### Note:

Firmware upgrade of SpeechMike3 and SpeechMike Air devices is possible only in Stop state. Firmware of SpeechMike Premium devices can also be transferred to SpeechMike3 devices.

### 5.6.1. Firmware upgrade with ZIP file

To upgrade the firmware, do the following:

Download ZIP file with the firmware software from the webpage:

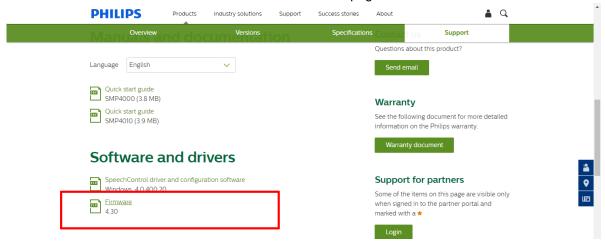

### SpeechMike Premium Air SMP4000 devices

https://www.dictation.philips.com/dk/products/desktop-dictation/speechmike-premium-air-wireless-dictation-microphone-smp4000/

SpeechMike Premium Touch SMP3700/SMP3800 devices

 $\underline{https://www.dictation.philips.com/dk/products/desktop-dictation/speechmike-premium-touch-dictation-microphone-smp37003800/$ 

SpeechMike Premium LFH3500/3600 devices

 $\frac{https://www.dictation.philips.com/dk/products/desktop-dictation/speechmike-premium-dictation-microphone-lfh35003600/}{}$ 

Before you start with the next step, unzip the file.

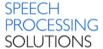

On the Device - Firmware upgrade page, click Import and select the folder which contains the firmware to be imported.

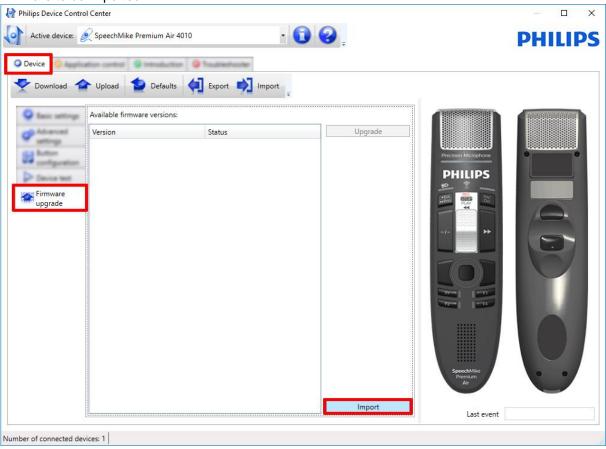

Browse for the target folder with the firmware and click on OK

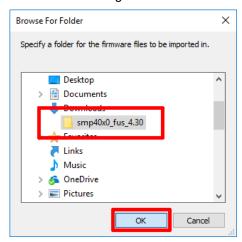

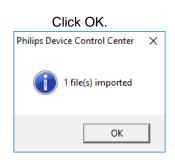

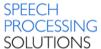

Select the firmware version from the Available firmware versions dialog and click Upgrade.

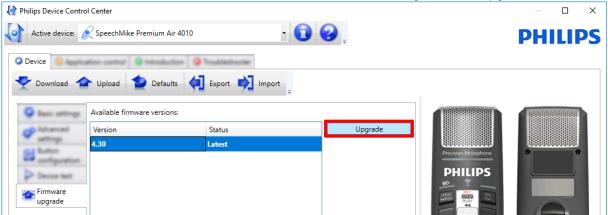

### Important:

Do not disconnect the device from the PC while the update is running, because it may damage the device. After the upload is finished, the device will disconnect itself and then reconnect automatically when the upgrade process is complete.

In case of SpeechMike Air devices, during firmware upgrade both the SpeechMike Air and SpeechMike AirBridge have to be placed in the docking station, and the power supply and the USB cable have to be connected. Otherwise, the upgrade button will not be active and firmware upgrade will not be possible.

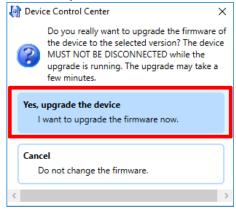

Confirm the firmware upgrade by clicking - Yes, upgrade the device.

The Firmware upgrade dialog is displayed: the upgrade process can be followed on a progress bar.

The device is ready to use again after the dialog is getting closed.

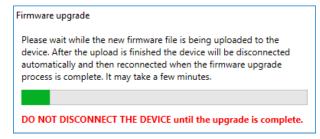

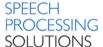

### 5.6.2. Firmware upgrade online

To upgrade the firmware at startup, do the following:

When you start the application, click the pop-up message that is displayed on the Windows system tray. Optionally, click Firmware download is available on the status bar of the application. The download dialog is displayed.

Click Download now to download the latest device firmware. The upgrade dialog is displayed.

Click Upgrade now to install the firmware on your computer.

On the Device > Firmware upgrade page, select the firmware version from the Available firmware versions dialog and click Upgrade.

Important: In case of SpeechMike Air devices, during firmware upgrade both the SpeechMike Air and SpeechMike AirBridge have to be placed in the docking station, and the power supply and the USB cable have to be connected. Otherwise, the upgrade button will not be active and firmware upgrade will not be possible.

Confirm the firmware upgrade by clicking Yes, upgrade the device.

The Firmware upgrade dialog is displayed: the upgrade process can be followed on a progress bar.

The device is ready to use again after the dialog is getting closed.

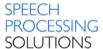

# 6. Application Control

On the Application control tab page you are enabled to control other applications (for example, Dragon NaturallySpeaking or Notepad) with the active device by creating different configurations under Profiles in order to work faster and more efficiently.

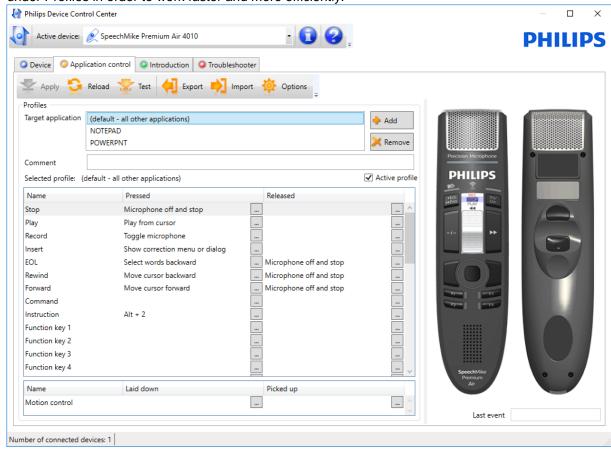

Note: Philips SpeechControl and SpeechExec applications cannot be controlled through application control. The Application control provides the following three application profiles by default:

Default - all other applications

Notepad

Powerpnt

These profiles contain commands or macros that can be modified, exported, activated, deactivated and even removed. Additional information can also be added to them by entering a maximum 100 character long text into the Comment field. You can also add new profiles by clicking Add. For more information on newly added application profiles, see Configuration of Newly Added Applications.

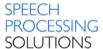

### 6.1.1. Main menu

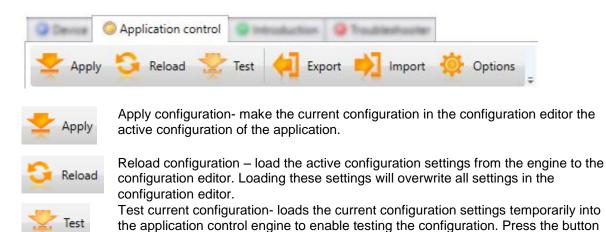

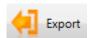

again to stop testing.

Export configuration- export application control configuration settings into a XML file.

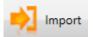

Import configuration – import application control configuration from a file.

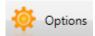

Advanced options - see chapter 6.3

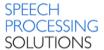

# 6.2. Profiles

Here you can edit the selected application profile by configuring the active device.

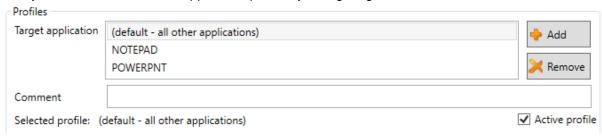

# 6.2.1. Default profile

If this profile is selected, operations will be applied to the currently active application. Furthermore, this profile is applied when no profiles are assigned to an application or none of them are active. This profile is also set up to control Dragon NaturallySpeaking with SpeechMike devices.

| Device                                                     | Button           | Operation / Command                                        |
|------------------------------------------------------------|------------------|------------------------------------------------------------|
| SpeechMike Premium Air 4000                                | STOP             | Microphone off and stop                                    |
| SpeechMike Premium Touch 3700                              | RECORD           | Toggle microphone                                          |
| SpeechMike Premium 3500                                    | PLAY STOP TOGGLE | Play from cursor                                           |
| SpeechMike 3200, 3300                                      | REWIND           | Move cursor backward                                       |
| SpeechMike Air 3000                                        | FORWARD          | Move cursor forward                                        |
| SpeechMike 5274, 5276, 5280, 5284                          | EOL              | Select words backward                                      |
| - devices may work but are no longer supported.            | INS / OVR        | Show correction menu or dialog                             |
| одругнов.                                                  | INSTRUCTION      | Choose 2 – only for<br>Speechmike Premium<br>3500 and 3700 |
| Device                                                     | Button           | Operation / Command                                        |
| SpeechMike Premium Air 4010                                | STOP             | Microphone off and stop                                    |
| SpeechMike Premium Touch 3710                              | RECORD           | Toggle microphone                                          |
| SpeechMike Premium 3510, 3520                              | PLAY STOP TOGGLE | Play from cursor                                           |
| SpeechMike 3210, 3220, 3310                                | REWIND           | Move cursor backward                                       |
| SpeechMike Air 3010, 3020                                  | FORWARD          | Move cursor forward                                        |
| SpeechMike 5260, 5270, 5262,                               | EOL              | Select words backward                                      |
| 5272, 5282 – devices may work but are no longer supported. | INS / OVR        | Show correction menu or dialog                             |
|                                                            | INSTRUCTION      | Choose 2                                                   |
| Device                                                     | Button           | Operation / Command                                        |
| Digital Pocket Memo 9620, 9520,                            | STOP             | Microphone off and stop                                    |
| 9600, 9500                                                 | RECORD           | Toggle microphone                                          |
|                                                            | PLAY             | Play from cursor                                           |
|                                                            | REWIND           | Move cursor backward                                       |
|                                                            | FORWARD          | Move cursor forward                                        |
|                                                            | EOL              | Mark words backward                                        |

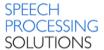

|                                 | INS / OVR   | Show correction menu or dialog |
|---------------------------------|-------------|--------------------------------|
|                                 | INSTRUCTION | Choose 2                       |
|                                 |             | (not for 9500 and 9520)        |
|                                 | SMART 1     | Select words backward          |
|                                 | SMART 2     | Select words forward           |
| Device                          | Button      | Operation                      |
| Digital Pocket Memo 8000, 8100, | STOP        | Microphone off and stop        |
| 8200, 8300, 8500                | RECORD      | Toggle microphone              |
|                                 | PLAY        | Play from cursor               |
|                                 | REWIND      | Move cursor backward           |
|                                 | FORWARD     | Move cursor forward            |
|                                 | SMART 1     | Select words backward          |
|                                 | SMART 2     | Select words forward           |

### Note:

Philips SpeechControl does not support the following SpeechMike2 devices:

SpeechMike2 Classic 5260 SpeechMike2 Classic 5262 SpeechMike2 Classic Plus 5270 SpeechMike2 Classic Plus 5272

SpeechMike2 Pro 5274 SpeechMike2 Pro Plus 5276

SpeechMike2 Barcode 5280 SpeechMike2 Barcode 5282 SpeechMike2 Barcode 5284

Digital Pocket Memo 9500 Digital Pocket Memo 9520 Digital Pocket Memo 9600 Digital Pocket Memo 9620

We urgently recommend using supported dictation and transcription devices to guarantee the full SpeechControl functionality.

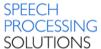

### 6.2.2. Powerpoint profile

If this profile is selected, PowerPoint presentations can be controlled with SpeechMike or Digital Pocket Memo devices.

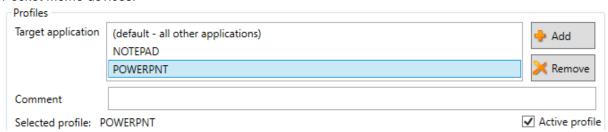

| Device button    | Hotkey EN-DE | Operation         |
|------------------|--------------|-------------------|
| Record           | В            | Black screen      |
| Play Stop Toggle | W            | White screen      |
| Rewind           | P            | Back one slide    |
| Forward          | N            | Forward one slide |
| EOL              | ESC          | End slide show    |
| INS / OVR        | A            | Show/hide cursor  |
| Button           | Hotkey FR    | Operation         |
| Record           | N            | Black screen      |
| Play Stop Toggle | В            | White screen      |
| Rewind           | Р            | Back one slide    |
| Forward          | S            | Forward one slide |
| EOL              | ESC          | End slide show    |
| INS / OVR        | Α            | Show/hide cursor  |

### Note:

Philips cannot guarantee the proper function of the assigned shortcuts, since shortcuts can differ among versions and languages. Please contact your Microsoft Office user manual or the online help to find out the correct shortcuts for the installed version.

Keyboard shortcuts for Microsoft Word on Windows Keyboard shortcuts for Microsoft Excel on Windows

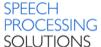

### 6.2.3. Notepad profile

If this profile is selected, a short description is placed in a Windows Notepad when pressing the PLAY button.

Example for preconfigured Button Play on SpeechMike Premium Air 4010

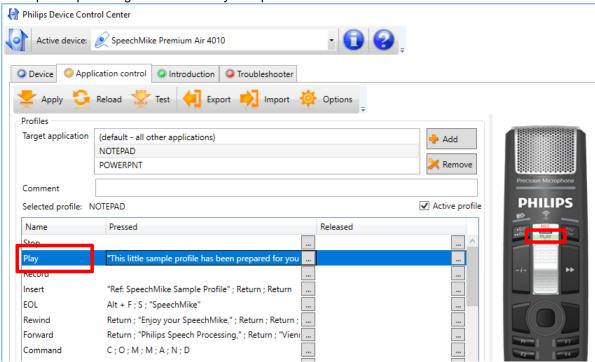

And that is the result created on Notepad - all this with just one click.

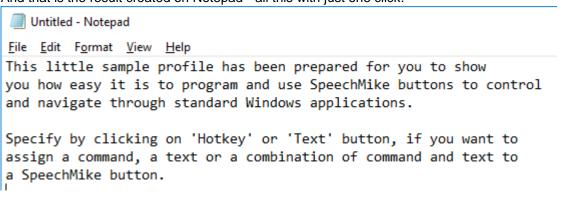

Other example, created with preconfigured Forward button:

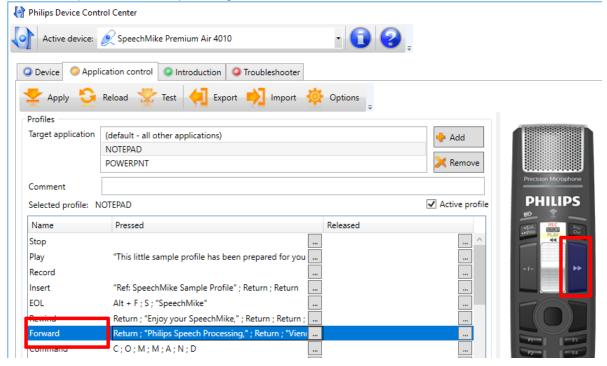

And that is the result created on Notepad - all this with just one click.

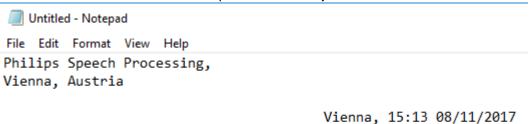

This little sample profile has been prepared for you to show you how easy it is to program and use SpeechMike buttons to control and navigate through standard Windows applications.

Specify by clicking on 'Hotkey' or 'Text' button, if you want to assign a command, a text or a combination of command and text to a SpeechMike button.

# 6.3. Advanced Options

Select whether your SpeechMike buttons should control various applications.

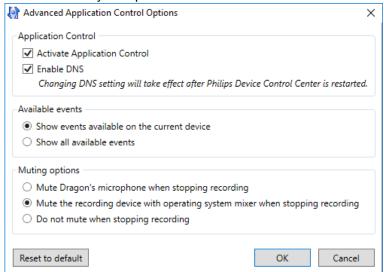

# 6.3.1. Activate Application Control

When this option - Activate Application Control - is enabled, you can use your SpeechMike device to control various applications, such as Notepad, based on your settings on the Application control page.

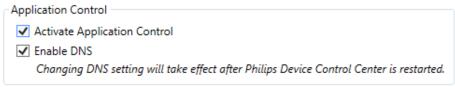

Enable DNS - select this option to be able to control Dragon NaturallySpeaking with your SpeechMike buttons.

### 6.3.2. Available events

Select the events that are displayed on the Windows system tray.

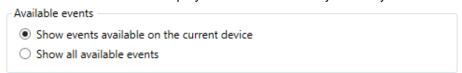

Show events available on the current device - displays only the events for the currently active device.

Show all available events - displays events for all connected devices.

# 6.3.3. Muting options

The following muting options are available:

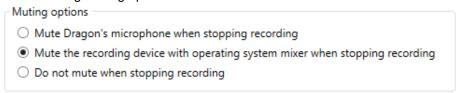

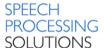

Mute Dragon's microphone when stopping recording - ctivate this option to improve Dragon's responsiveness by enabling special Dragon options for starting and stopping Dragon recognition. By enabling this option, the Dragon's microphone on the system tray (or on the Dragon bar) indicates whether recording has started or stopped. Starting recording is only possible when Dragon has stopped recording before.

Mute the recording device with operating system mixer when stopping recording - activate this option to improve Dragon's responsiveness when using the operating systems audio settings during stopping and starting recording. If this option is enabled, the record LED on the Philips dictation device indicates whether Dragon is still recognizing or not. With this option it is possible to frequently stop and start recording, just by watching the LED on the Philips dictation device for status information. The status of the Dragon microphone on the system tray (or on the Dragon bar) should be ignored.

Note: This option is enabled by default. This option is the recommended one.

Do not mute when stopping recording - do not improve Dragon's responsiveness during starting and stopping recognition. Starting recording is only possible when Dragon has stopped recording, which is indicated by the Dragon's microphone on the system tray (or on the Dragon bar).

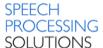

# 6.4. Added and Configure New Application

To make configurations for a newly added application, operations for the buttons on the active device must be created. Operations can be created both for button pressed and button released events by clicking the Browse button.

#### Note:

In case of SpeechMike Premium devices, operations can also be created for motion control events such as laying down and picking up the device. This option is only available if a SpeechMike Premium device is connected to your computer.

Operation creation for a button has the following steps – here a small example for recording with Audacity software.

Click on ADD button and select the folder with audacity.exe

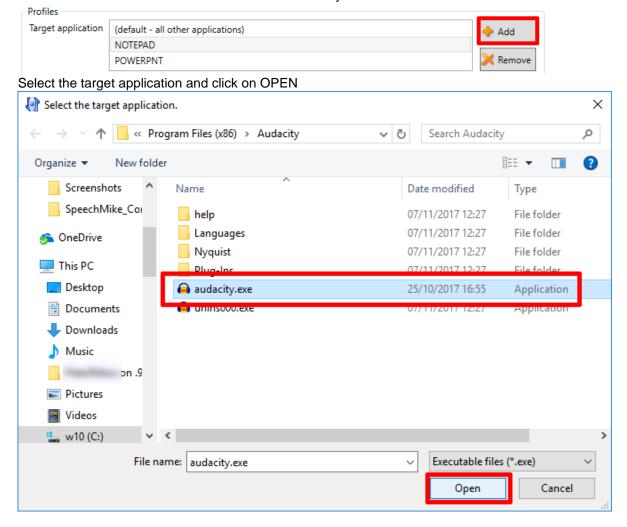

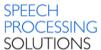

#### Click on the Browse Icon

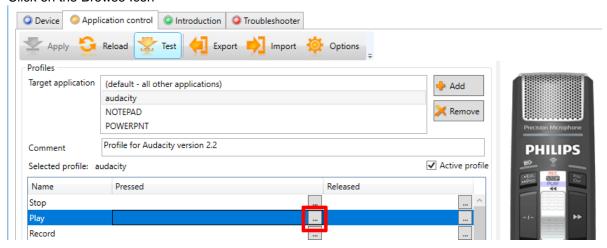

The Edit operation dialog is displayed where you are enabled to configure a single command or a macro. Enter the name (e.g. Play) of the operation.

Note: This step is optional, however, recommended for easier identification.

### Click Add.

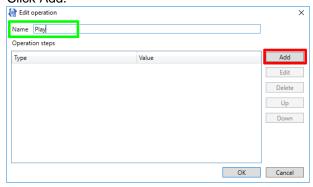

The Operation step editor window is displayed. Specify the type of the operation, click Next and make the required settings. In our example we selected Hotkey.

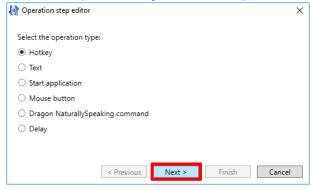

#### The available types of operation are following:

Hotkey – This event sends a specified hotkey with the optional Shift, Control or Alt modifiers to the P Operation step editor target application. Hotkeys can be sent to the target application with one button event to Key code identifier execute the needed actions in the application Key character (for example, to reach a menu item, change the Keyboard capture is ON screen resolution, save a file, skip tracks in a Press Pause to turn off the keyboard capture. sound player, close the application, copy, cut or ☐ Alt Modifiers Control paste a text phrase). Shift Windows

Text – this event sends a series of keyboard events in a single text. It will use the modifier keys Operation step editor Text < Previous Next > Finish Cancel

< Previous Next > Finish Cancel

currently pressed. This specified text can be sent to the target application with one button event to avoid typing the text at each occasion.

Start application – start the specified application with optional command line parameter. This

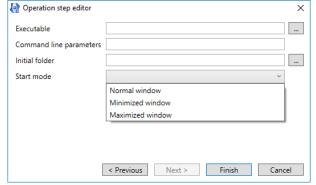

specified application can be started with one button event, by entering the command line parameters and specifying the executable file of the application.

Start mode:

Normal - the application is started in normal window size.

Minimized - the application is started as a taskbar button

Maximized - the application is started in a maximized window.

Mouse button – send mouse button pressed events. Mouse button pressed events can be sent to

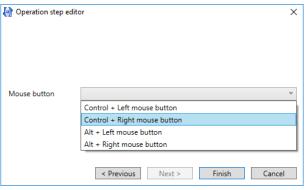

the target application without using the mouse. On this way the connected device can replace the mouse operation.

Dragon NaturallySpeaking command – sends Dragon NaturallySpeaking control commands.

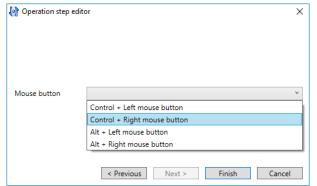

Dragon NaturallySpeaking commands can be sent to DNS with one button event of the active device.

#### Note:

Currently the commands can be executed only in the following languages: English, German and French. In order to apply user commands in other languages, make sure that the commands are written correctly in the target language.

**Delay** – suspend the execution for the specified time. The specified time must be between 10 and

| Operation step editor | x | 30000 milliseconds.

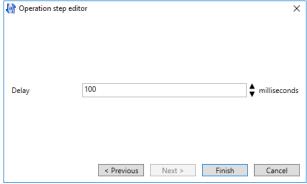

Back to the settings – tap on space button to define the space button as play trigger for the Audacity software. Click Finish to save the changes. The Operation step editor window is displayed again, where further operation types can be added or already existing ones can be edited or deleted. The order of the operation steps can be anytime changed with the Up and Down buttons.

Repeat the same steps for the Release button operation.

Click the **Apply** menu item to make the profile active or click the **Test** menu item to just test the configuration.

**Note:** Profiles can be activated or deactivated by enabling or disabling the Active profile option. Inactive profiles are grayed out.

**Note:** The currently active configuration settings can be loaded anytime to the configuration editor by clicking Reload. These settings will overwrite any other settings made in the configuration editor.

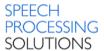

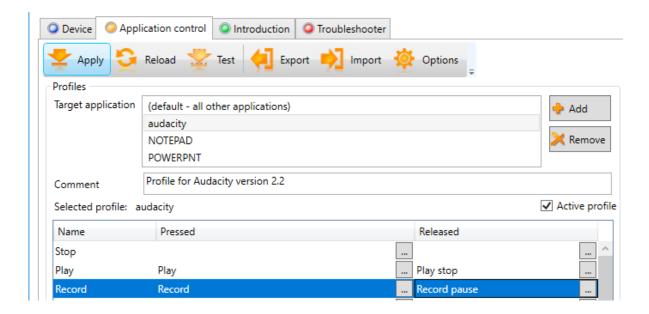

# 6.5. Synchronise Application Configuration

SpeechControl offers an optional and limited synchronization for the application control configuration to a folder, generally on a network, specified during setup.

The advantage of synchronizing application control profiles is that a user can access the same userdefined configuration from multiple computers, whereas a local profile is only available on a single computer.

Currently, there are three configuration profiles:

- A central administrator configuration that the administrator creates and generally stores on a network drive so that every user can access it. Such a configuration profile is suitable for companies where every user has, or must have, the same exact application control configuration.
- A central user configuration that a user creates and can download to any computer where
  the central network drive is specified during setup. This configuration profile works best at
  places where the administrator creates an initial central configuration profile and users
  create their own custom configurations that they want to use on multiple workstations. Users
  can download their central user configuration profile to any computer, which allows them to
  use their devices the same way from these computers.
- A local user configuration that is saved locally on a computer. Anyone can use a local
  configuration as long as they are logged in to the computer where the local configuration is
  stored. As soon as the user moves to another computer, the local configuration file will not
  be available. This configuration profile is only advantageous for those users who always use
  the same computer.

**Note:** Only the application control configuration files are synchronized, the firmware and log files are not.

When should you synchronize application control configuration?

Application control configuration can be synchronized successfully in the following cases:

- Users never modify their own application control configurations. The administrator creates a
  central configuration and modifies that later as necessary. In this case, every user has the same
  device configuration on every workstation. If the administrator changes the configuration, that
  change will apply to ever user.
- The administrator creates one initial central configuration, which is never modified again. In this case, users can create their own custom configuration which will be available on every workstation. Users may consider the central administrator configuration as a fallback option.

SpeechControl does not enforce these two cases in any way. For example, in the first scenario, a user is not blocked from changing the device configuration, even if it not recommended to do so. It is the responsibility of administrators and users to set up and use synchronization the proper way to achieve the intended result.

When an administrator creates a central configuration profile, users must restart the application for the changes to take effect. To do so, click Exit application in the Application menu and start SpeechControl again.

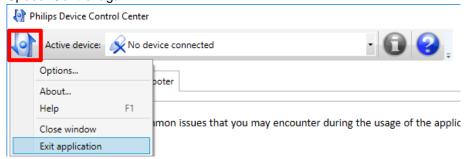

Note: It is not enough to close the main window.

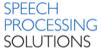

### 6.5.1. Priority of configuration profiles

Provided that a central application control configuration was defined during setup and there are multiple configuration profiles available, SpeechControl will search for the first available profile in the following order:

- Central user configuration profile on a network drive
- Central administrator configuration profile on a network drive
- · Local user configuration profile on the user's computer
- Built-in default configuration profile (that you can save as local user configuration profile)

If a central application control configuration profile was defined but SpeechControl cannot find it due to a network error, a warning is displayed. Click **Retry synchronization** to check the availability of the central configuration profile again or click Use local version to use the local configuration profile.

# 6.5.2. Setting up a network folder for central configuration profiles

When you set up Philips SpeechControl select Custom installation

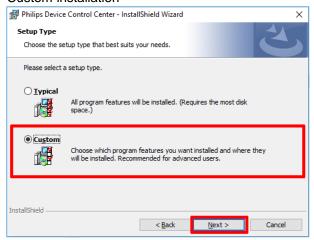

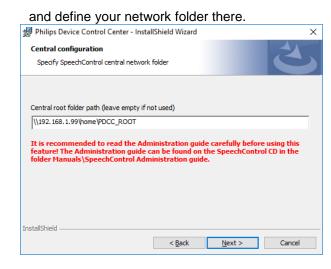

However, if you have not selected a network folder for your central configuration profiles during installation, you can do so any time in the Windows Registry Editor as follows:

Press the Windows key + R to open the Run window. Type regedit and press Enter to open the Windows Registry Editor.

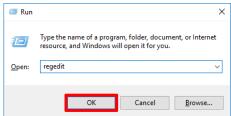

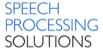

#### Navigate to the

HKEY\_LOCAL\_MACHINE\Software\WOW6432Node\Phillips Speech\Device Control Center folder

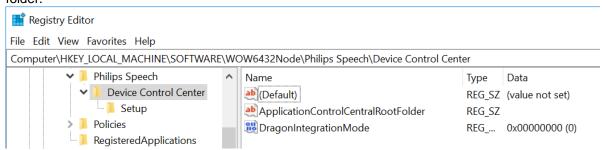

Right-click the folder name Device Control Center and select New > String value.

Type - ApplicationControlCentralRootFolder - as the name of the string. Double-click the string name and type the path of your network folder into the Value data field.

Close the Registry Editor and restart SpeechControl for the changes to take effect.

The specified network path will be the location of the central administrator configuration profile. The central user configuration profiles will be stored in subfolders with the name of the individual users.

#### 6.5.3. Limitations to consider

ОК

Cancel

\\192.168.1.99\home\PDCC\_ROOT

User-defined changes in the configuration will be lost without any notification in the following cases:

- A configuration profile is modified from multiple computers at the same time. For instance, an administrator and a user can change the user's central configuration profile simultaneously. In this case, whoever saves the modifications to the configuration profile later will overwrite the other person's changes.
- If there is a network error when the user saves the central user configuration profile, the
  configuration will be saved locally and the application will use this locally modified version.
  However, when the network connection is restored and the application starts again, the local
  configuration profile will be overwritten with the unchanged central user profile without
  warning.

The central (network) location does not create backups of the last known working configuration. If, for instance, the configuration profile becomes corrupted due to a network error, you cannot roll back the configuration file to the last working version.

The Apply button on the Application control page is only enabled when there are unsaved changes. When the user clicks Apply to save pending changes, those modifications are first saved locally and then synchronized with the central user configuration profile. If there is a network error during synchronization, SpeechControl displays a warning message and the user can retry synchronization when network connection is restored.

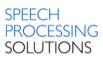

Discover the comprehensive range of professional dictation products from Philips <a href="http://www.philips.com/dictation">http://www.philips.com/dictation</a>

November, 2017

Doc. No: PRI-1327/20171106

Philips and the Philips Shield Emblem are registered trademarks of Koninklijke Philips N.V. and are used by Speech Processing Solutions GmbH under license from Koninklijke Philips N.V. Dragon NaturallySpeaking is a trademark of Nuance, Inc. and is used here under license All other trademarks are the property of their respective owners.

Errors and omissions excepted.

Speech Processing Solutions GmbH reserves the right to change programs or the documentation from time to time without informing the user

© 2014-2017 by Speech Processing Solutions GmbH.

All rights reserved. No part of this document may be reproduced or transmitted in any form or by any means, electronic, mechanical, photocopying, recording, or otherwise, without prior written permission of Company Name.